# **Modules Courtiers en transport et transporteurs**

### **Comment lier un fournisseur de géolocalisation comme Geotab?**

Lorsqu'un chauffeur utilise l'application GEM-BOOKS incluse sur son téléphone, il envoie des informations de Géolocalisation aux différentes étapes franchies. Pour plus d'information sur ses déplacements, vous pouvez ajouter une option payante comme GeoTAB.

Vous pouvez facilement relier votre fournisseur de géolocalisation avec le Logiciel Actif. Vous pourrez alors voir en temps réel les déplacements de vos équipements directement sur la page d'accueil d'Actif. En combinaison avec l'App, un chauffeur qui arrive à destination sera automatiquement géolocalisé en combinaison avec son action, par exemple, pour un ramassage ou une livraison.

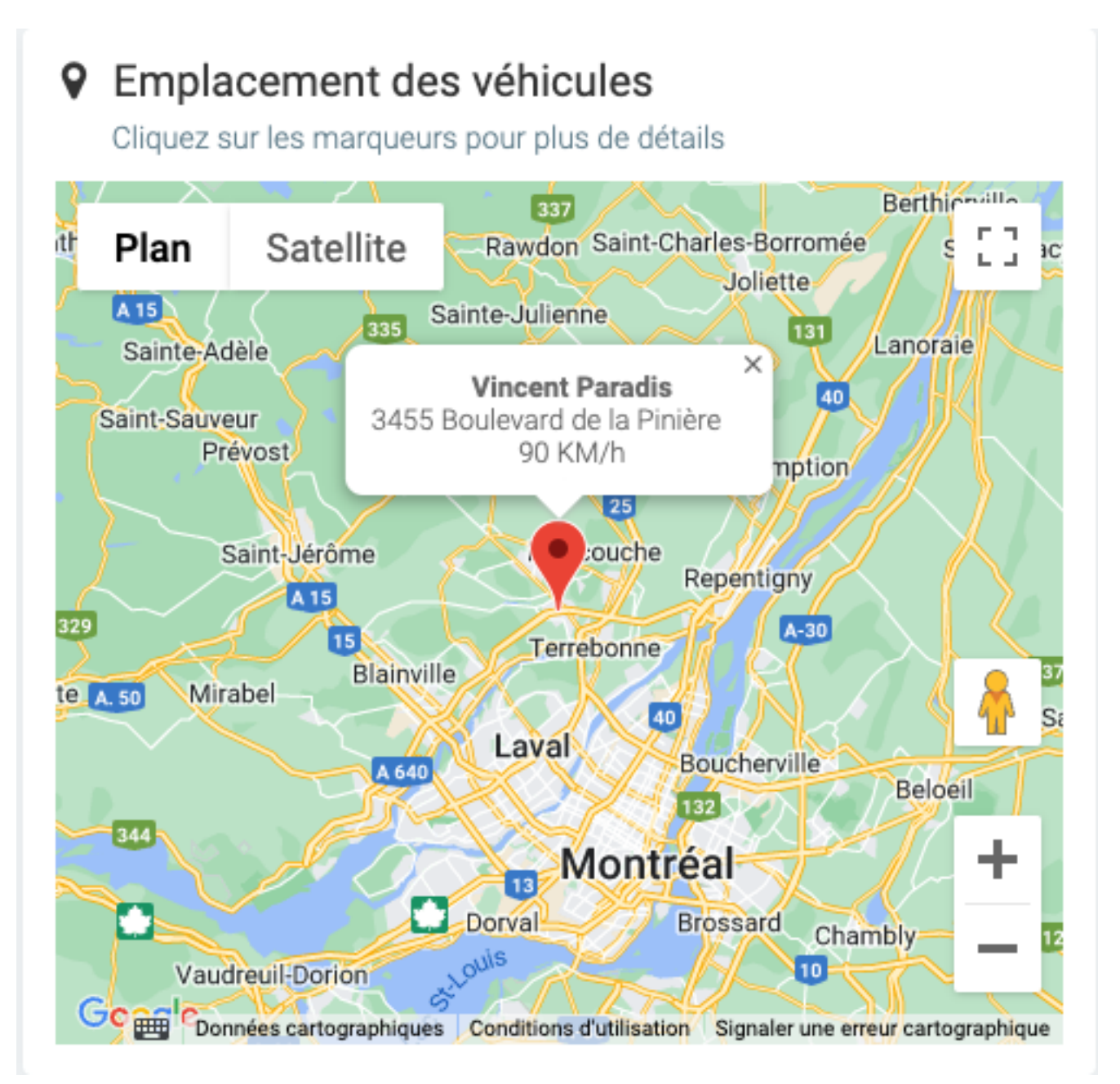

Si vous avez besoin d'un compte GeoTAB, nous travaillons avec le partenaire AttriX. Vous pouvez contacter directement : Cathleen Lesage, Directrice de Comptes AttriX Partenaire intégrateur Geotab no 1 au Québec clesage@attrix.ca (888) 299 8555 (514) 884‑3349 894 boul. Sir Wilfrid Laurier

#### Page 1 / 4

**© 2024 Foire aux questions - GEM-BOOKS <faq@gem-books.com> | 2024-05-11 22:47**

[URL: https://faq.gem-books.com/content/17/208/fr/comment-lier-un-fournisseur-de-geolocalisation-comme-geotab.html](https://faq.gem-books.com/content/17/208/fr/comment-lier-un-fournisseur-de-geolocalisation-comme-geotab.html)

## **Modules Courtiers en transport et transporteurs**

Mont-Saint-Hilaire (Qc) J3H 6B7

Dans le menu Paramètres, Configuration sous l'onglet API, trouvez la section Géolocalisation ELD. Choisissez votre fournisseur de Géolocalisation ELD parmi la liste des fournisseurs supportés par le Logiciel Actif. Par exemple, GeoTAB/Attrix ou AVLTrack.

#### Géolocalisation ELD

La géolocalisation vous permet de voir en temps réel la position de vos camions sur votre page d'accueil. Pour ce faire, il vous faut aussi entrer vos camions dans l'onglet équipements d'une fiche fournisseur avec le numéro de référence identique à celui de votre logiciel de géolocalisation.

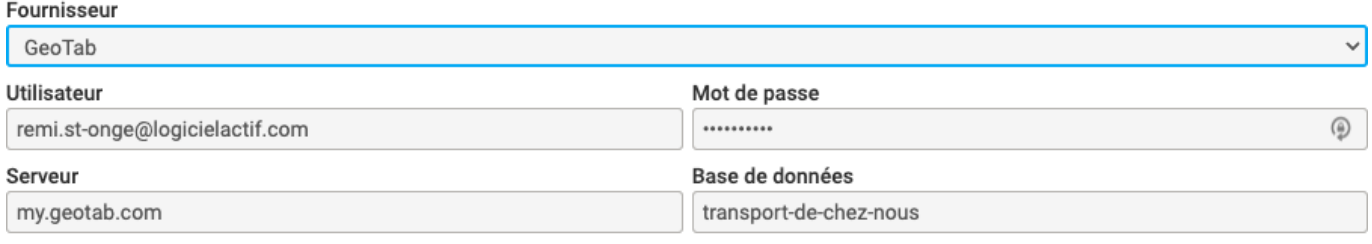

□ Activer la synchronisation avec GoRoute

Selon le fournisseur choisi, compléter les champs afin qu'Actif se branche à ce dernier.

Truc : Branchez-vous à votre compte avant de configurer Actif. De cette façon, vous validerez du même coup votre nom d'usager et votre mot de passe.

Dans le cas de GeoTab, le nom du serveur se trouve dans l'url avant la barre oblique lorsque vous êtes connecté sur votre compte. Par exemple, https://my.geotab.com/transport-de-chez-nous, entrez **my.geotab.com** dans la rubrique Serveur.

La base de données est la partie de l'URL après la barre oblique. Par exemple, https://my.geotab.com/transport-de-chez-nous, entrez **transport-de-chez-nous** dans la rubrique Base de données.

Voilà. Actif peux maintenant aller récupérer la liste de vos chauffeurs.

Dans la fiche du chauffeur, dans l'onglet Transport, compléter la rubrique "Utilisateur Géolocalisation". Certains fournisseurs de Géolocalisation utilisent un code, d'autres le courriel comme référence. Dans le cas d'un courriel, utilisez celui spécifié sur GeoTAB et non celui au travail ou personnel de l'onglet infos d'Actif.

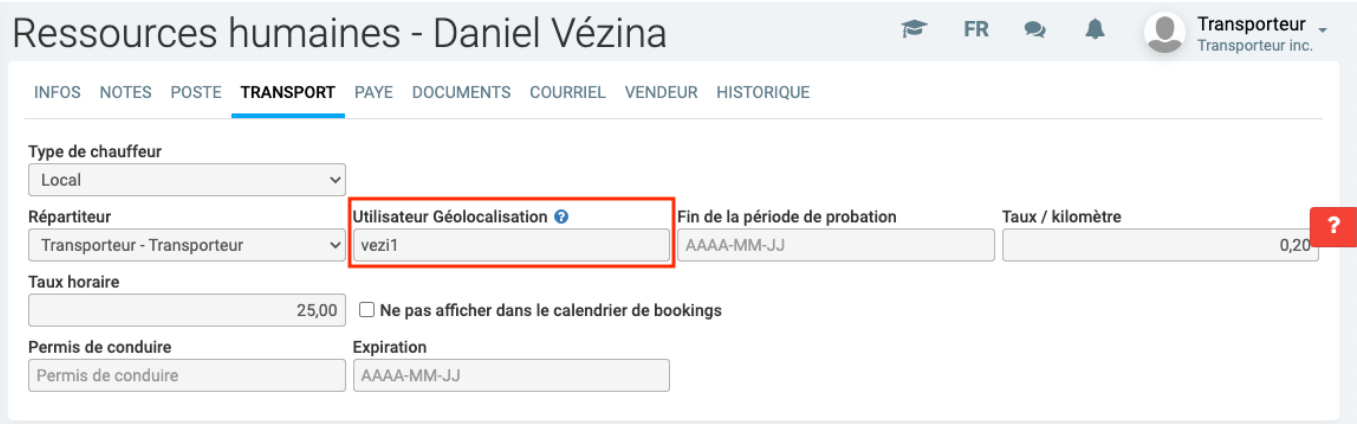

Finalement, dans votre fiche Fournisseur (celle où le transporteur maison est activé dans l'onglet infos) dans l'onglet Équipements, compléter le champ Référence du camion et/ou de la remorque. Pour trouver facilement la référence dans Geotab, c'est le code à la fin de l'URL quand vous consultez votre équipement. ie. : https://my.geotab.com/transport-de-chez-nous/equipements/106

Page 2 / 4

**© 2024 Foire aux questions - GEM-BOOKS <faq@gem-books.com> | 2024-05-11 22:47**

[URL: https://faq.gem-books.com/content/17/208/fr/comment-lier-un-fournisseur-de-geolocalisation-comme-geotab.html](https://faq.gem-books.com/content/17/208/fr/comment-lier-un-fournisseur-de-geolocalisation-comme-geotab.html)

### **Modules Courtiers en transport et transporteurs**

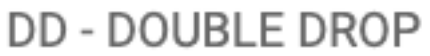

h.

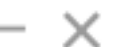

J.

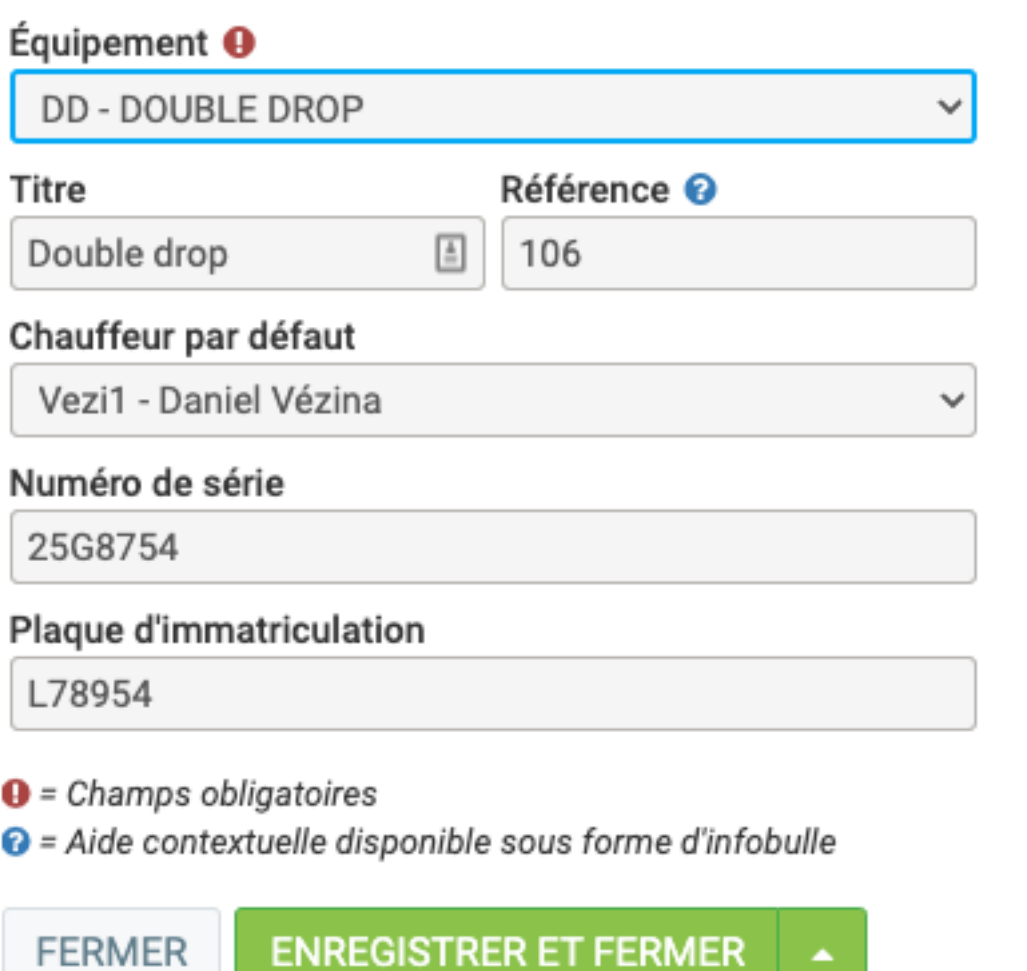

Vous pourriez même en tant que courtier connaître la position du transporteur que vous engagez.

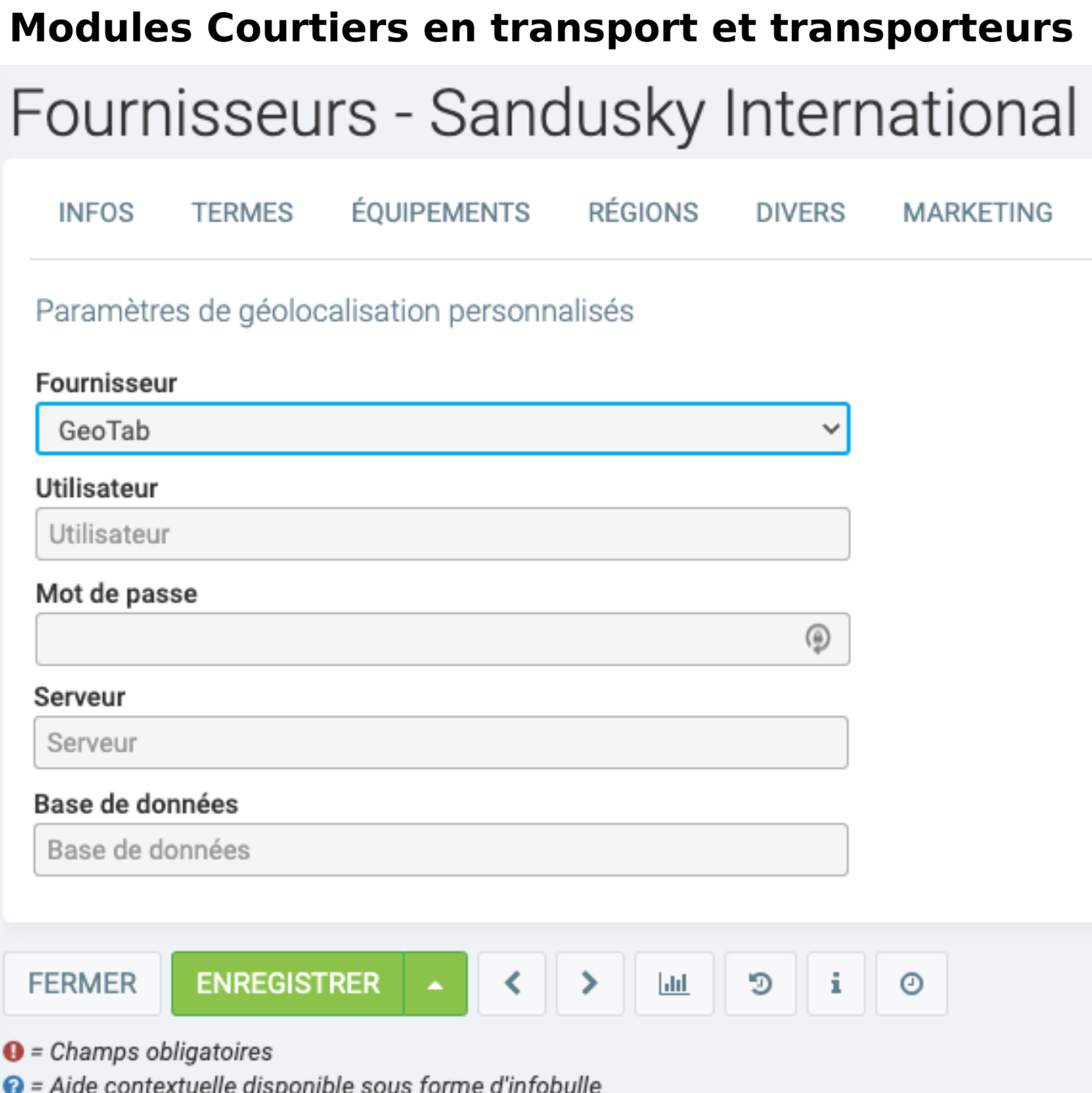

Référence ID de l'article : #1208 Auteur : Simon Provencher Dernière mise à jour : 2022-11-15 17:28